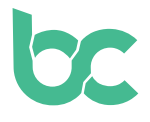

## **Configura Tu Monedero Web BitCanna**

Versión 2.0 - Diciembre 2021

## **Introducción**

El monedero web es un monedero virtual muy fácil de usar, solamente compatible con los navegadores Chrome y Brave. Puedes acceder al monedero web BitCanna con la extensión del navegador Keplr o un dispositivo Ledger. En esta guía hablaremos sobre la extensión del navegador Keplr, que funciona con el monedero web BitCanna.

Si prefieres utilizar un monedero para móvil, puedes hacerlo con el monedero para móvil Cosmostation: [https://guide.cosmostation.io/app\\_wallet\\_en.html](https://guide.cosmostation.io/app_wallet_en.html).

Ten en cuenta que tú eres el único propietario de tu monedero. BitCanna no puede acceder a los monederos o a los fondos, ni recuperar los monederos. Tu monedero solo se puede recuperar a través de tu frase semilla, que se genera durante la configuración de tu cuenta de Keplr. Por lo tanto, es muy importante guardar tu frase semilla en un lugar seguro; esta frase es la única forma de recuperar tu monedero o de transferirlo a un nuevo dispositivo.

**Paso 1:** Instala y añade [la extensión de navegador Keplr](https://chrome.google.com/webstore/detail/keplr/dmkamcknogkgcdfhhbddcghachkejeap?hl=en) a tu navegador. Inicia la extensión haciendo clic en ella en tu barra de tareas.

**Paso 2:** Elige "Crear una cuenta nueva". Asegúrate de guardar la frase semilla de tu cuenta Keplr en un lugar seguro, porque tu monedero solo se puede recuperar a través de tu frase semilla. BitCanna no puede acceder ni recuperar tu cuenta.

En el apartado "nombre de la cuenta" puedes escribir lo que quieras. Se trata simplemente de un nombre descriptivo (personal) de tu cuenta. Haz clic en "Siguiente".

**Paso 3:** Ahora se te pedirá que introduzcas tu frase semilla para verificar si la has guardado correctamente. Cuando hayas terminado, haz clic en "Registrarse".

**Paso 4:** Dirígete al monedero web BitCanna: [wallet.bitcanna.io,](http://wallet.bitcanna.io) y haz clic en "Extensión del navegador Keplr" para acceder al monedero web. Aparecerá una ventana emergente dos veces. Haz clic en "Aprobar" para permitir que el monedero web interactúe con la extensión de tu navegador Keplr y para agregar BitCanna a tu monedero Keplr.

**Paso 5:** Una vez conectado al monedero web BitCanna, encontrarás el menú de navegación en el lado izquierdo. En la parte superior del menú, encontrarás tu nueva dirección de BitCanna. Se trata de tu nueva dirección, única, conectada a tu monedero Keplr; esta es la dirección donde enviarás las monedas cuando quieras adquirir alguna.

Para adquirir monedas BCNA, dirígete a nuestra siguiente [guía.](https://www.bitcanna.io/wp-content/uploads/2021/12/BCNA-ACQUIRE-ES.pdf)

[Twitter](https://twitter.com/bitcannaglobal) — [Discord](https://discord.com/invite/PmvZ8VXyCK) — [Telegram](https://t.me/bitcannaglobal)

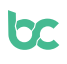